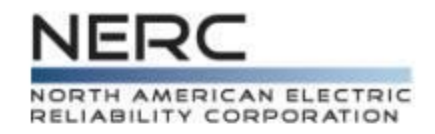

# **Standards Balloting and Commenting System (SBS) Training**

### Standards Department April 11, 2014

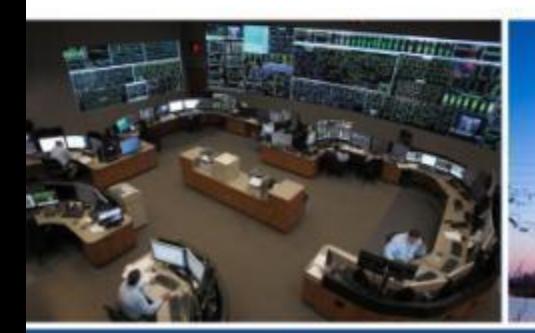

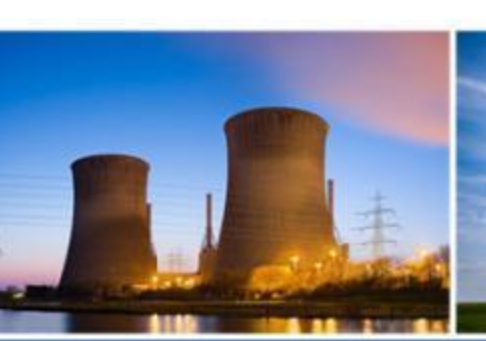

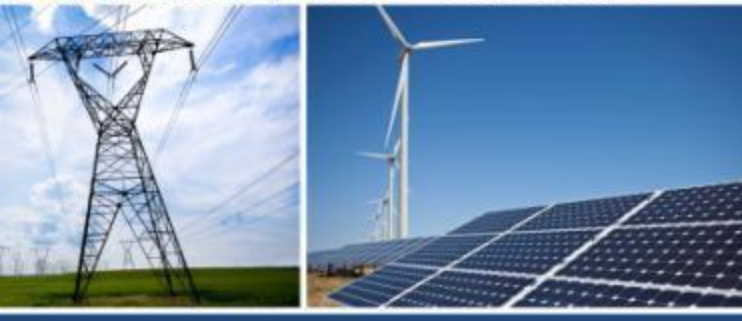

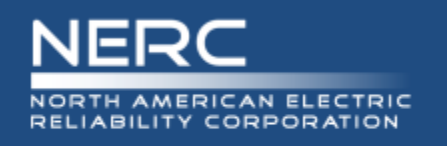

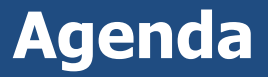

- Updated Balloting and Commenting Page
- Registering in the New System
- Features of the Standards Balloting and Comment System (SBS)
	- All Users
	- Register/Requesting Additional Permissions
	- Voter
	- **Proxy**
	- Contributor
	- Cast a Vote
	- Take Survey (Commenting)
	- Social Survey
- Wrap Up

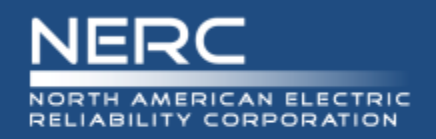

- Original balloting and commenting system and new SBS
	- Run concurrently until all projects initiated under the original balloting system have concluded
- New projects will use the SBS for commenting and balloting starting in May

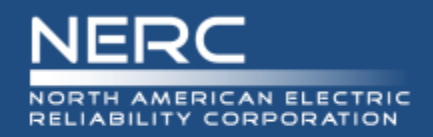

## **Updated Standards Page**

### • Balloting and Commenting on a separate page now

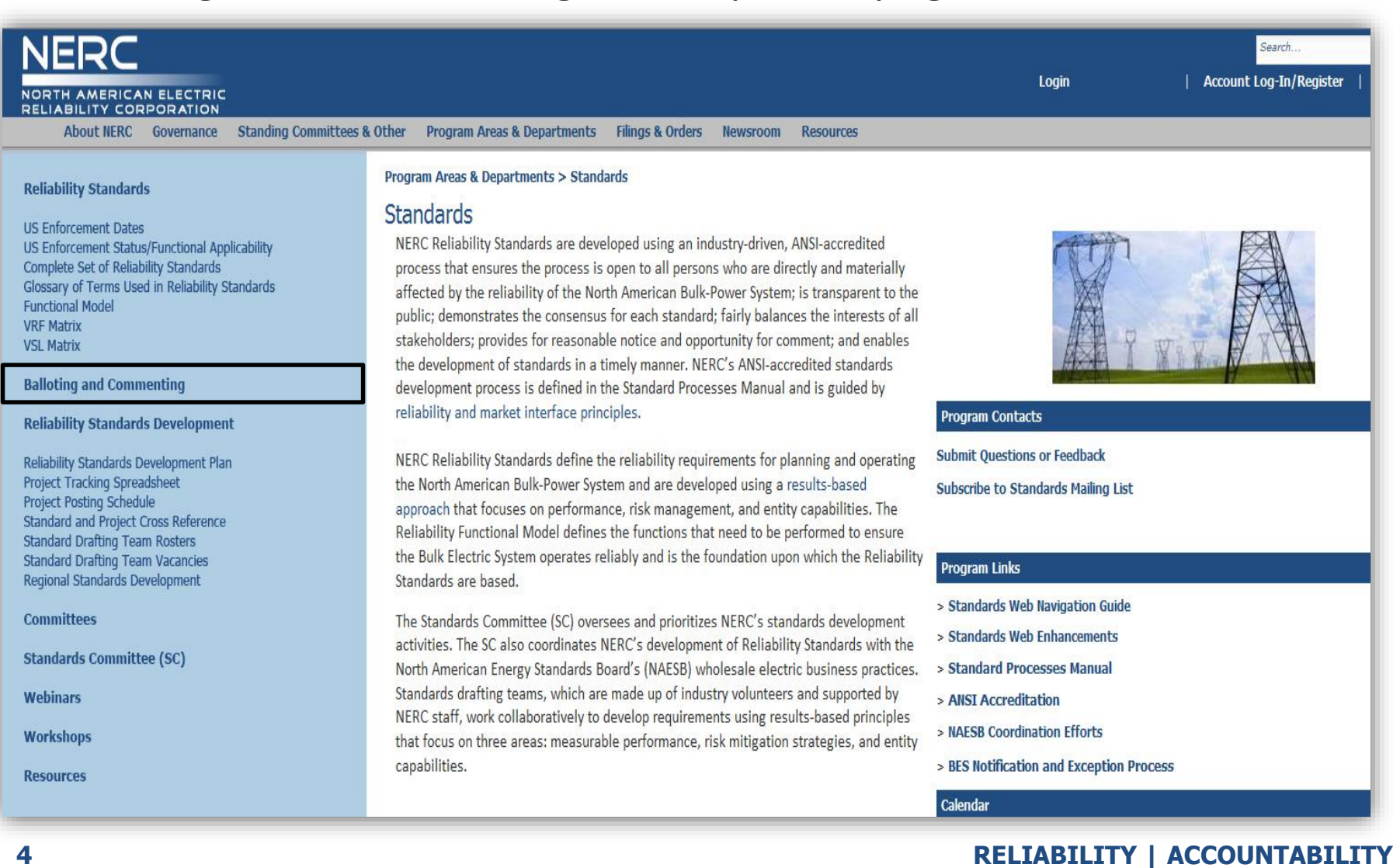

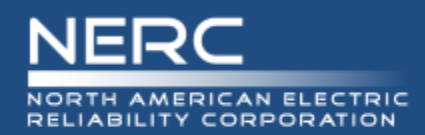

## **New Balloting and Commenting Page**

### • Balloting and Commenting Information

Program Areas & Departments > Standards > Balloting and Commenting **Balloting and Commenting** 

> **New and Enhanced Standards Balloting System and Commenting Tools**

#### **Balloting**

To ensure a seamless transition, the original balloting system and the new Standards Balloting System (SBS) will be running concurrently until all projects initiated under the original balloting system have concluded. All new projects will be balloted using the new SBS, while projects that were initiated under the original balloting system will continue to be balloted using the original balloting system.

To cast a ballot, locate the project/standard in the list below, then click the Vote link to the right of the project. You will be automatically directed to the appropriate system to cast your vote.

Casting a vote in the new SBS:

All current NERC Registered Ballot Body (RBB) members must go through a new registration process. (Instructions were emailed to all RBB members. If you have not registered or are a new

member requesting membership in the RBB, please click here.)

Enter new login information to access all of the functionality of the SBS.

To cast a vote, click on the My Ballot Activity/My Proxy Activity page.

To designate/revoke proxy voting rights and review your balloting activity, click on the View My Ballot Activity page.

For instructions on using the new SBS, click here.

#### Casting a vote in the original system remains the same:

Log in using your previous username and password and cast your vote.

#### Commenting

Similar to balloting, projects that were initiated under the original commenting system will continue using the same commenting process, by clicking on the "Comment Form" link on the Standards Under Development page or "Submit Comments" link on the specific project page.

New projects open for comment will be accessed through the SBS. The project list below will guide you to which projects/standards will be in the original or new SBS.

#### **Social Survey**

Social survey is a new feature to the commenting software. It supports consensus building by providing the ability for entities to interact and respond to other entities' comments. Participants should remember that statements made by other social survey participants are on the record and will be included in the petition when the proposed standard is filed with FERC. Additionally, comments may or may not accurately reflect the work of a drafting team. Participants with questions or concerns about the product of a particular drafting team are encouraged to contact the Standard Developer or drafting team chair. As always, all drafting team meetings are open to observers, who may either attend in person or dial in.

#### **Support and Important Links**

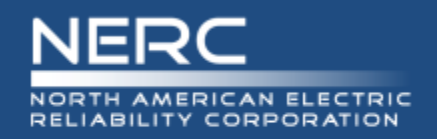

## **New Balloting and Commenting Page (cont'd)**

## • Displays balloting, open ballot pools, and posted for comments

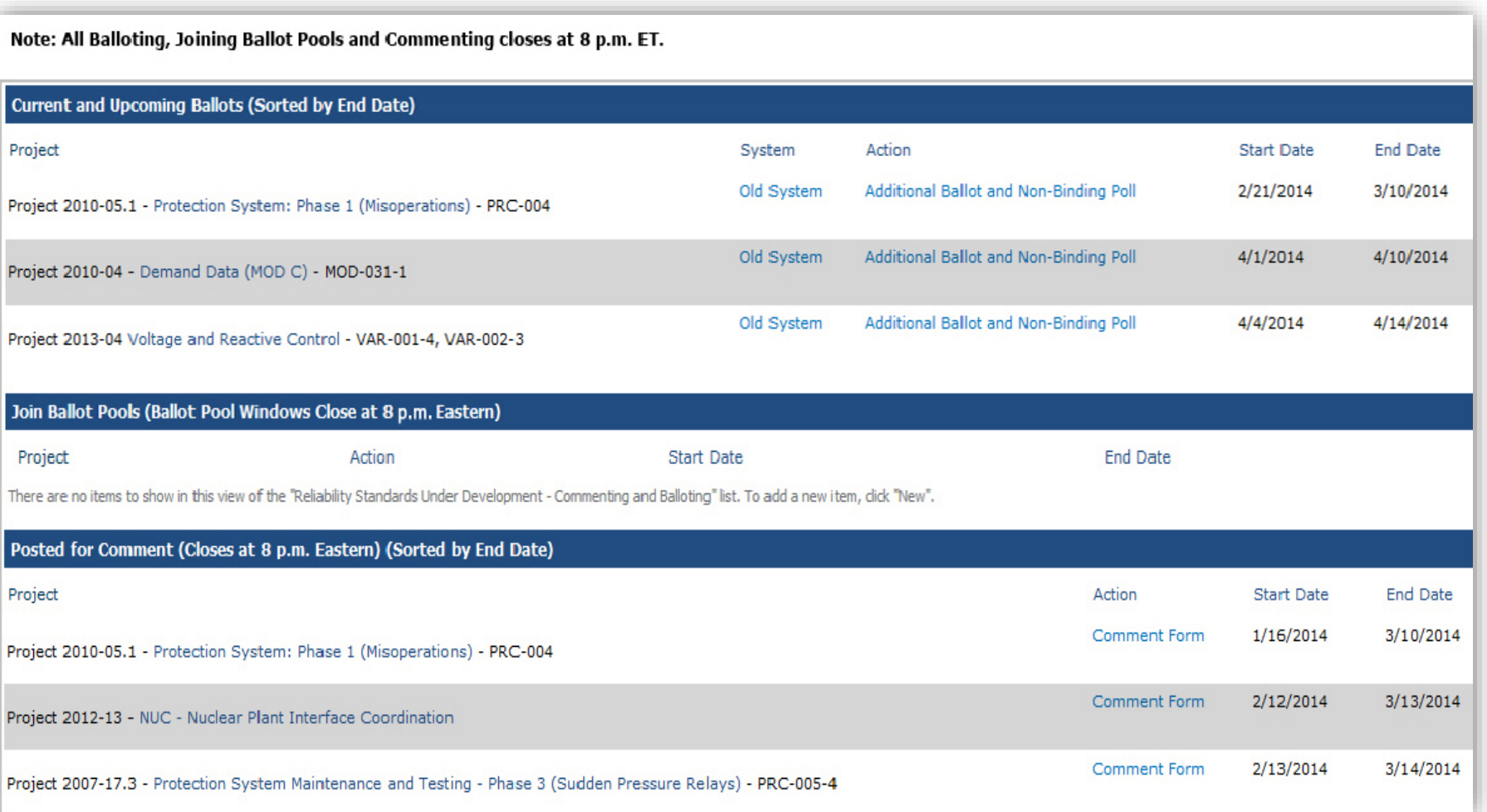

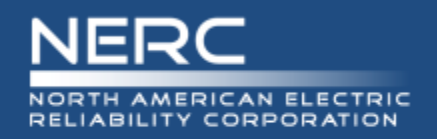

## **Practice during 30-day RBB Registration Period**

### Balloting and Commenting Page

• Participate in commenting, joining ballot pools, and voting

#### **Commenting**

Similar to balloting, projects that were initiated under the original commenting system will continue using the same commenting process, by clicking on the "Comment Form" link on the Standards Under Development page or "Submit Comments" link on the specific project page.

New projects open for comment will be accessed through the SBS. The project list below will guide you to which projects/standards will be in the original or new SBS.

#### **Social Survey**

Social survey is a new feature to the commenting software. It supports consensus building by providing the ability for entities to interact and respond to other entities' comments. Participants should remember that statements made by other social survey participants are on the record and will be included in the petition when the proposed standard is filed with FERC. Additionally, comments may or may not accurately reflect the work of a drafting team. Participants with questions or concerns about the product of a particular drafting team are encouraged to contact the Standard Developer or drafting team chair. As always, all drafting team meetings are open to observers, who may either attend in person or dial in.

Click here to participate in SBS PRACTICE comment periods, ballot pools, and ballots.

#### **Support and Important Links**

For the latest Instructional Guidelines, choose an option below:

Instructions for Using the NEW SPS Balloting and Commenting System click here.

**Frequently Asked Questions** 

New Registered Ballot Body Members List

Register for the NEW Registered Ballot Body

**Proxy Pool List** 

Ballot Results for projects started after March 30, 2014.

Click here to access the original balloting software webpage.

To contact administrative support email ballotadmin@nerc.net or call 404-446-2560 (9 a.m. - 4 p.m. ET).

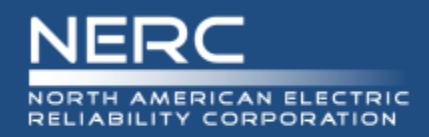

### **Registration**

• Users will have the ability to update account information (e.g., email address, security questions/answers, reset password).

## **Join Ballot Pool**

• "Join Ballot Pool" periods will close at 8 p.m. Eastern to coincide with balloting times.

## **Balloting**

- Registered Ballot Body members can designate proxies until the close of a ballot voting window.
- The "My Ballot Activity" section provides a single page view for voters to join ballot pools, cast a vote, designate a proxy or withdraw from ballot pools.

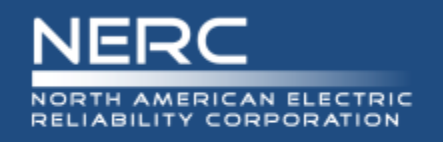

## **Balloting (cont'd)**

- The "My Proxy Activity" section provides a single page view for proxies to cast a vote or withdraw proxy voting rights.
- Voters and proxies will be able to view two years of their voting history.
- "Replace Voter" feature allows a voter representing a segment to exit the Registered Ballot Body and be replaced by a new voter who can assume voting activities in ballot pools.
- segment to exit the Registered Ballot Body and be replaced by a new voter who can assume voting activities in ballot pools.

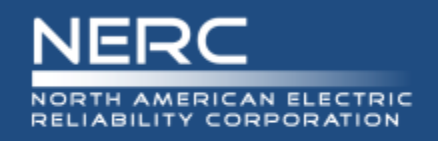

### **Commenting**

- "Take Survey" and "Social Survey" (Real-time Discussion Forum) allow users to provide and respond to comments during an open comment period, and select thumbs up or down.
- Users can upload supporting documents (e.g., graphics, Word files) with comments.
- Users can create and manage groups (lists of individuals who contribute to a shared set of comments).
- Users can format text during commenting using basic text editor (allowing bullets, bolding, indenting, etc.).

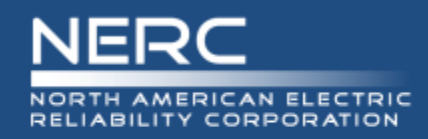

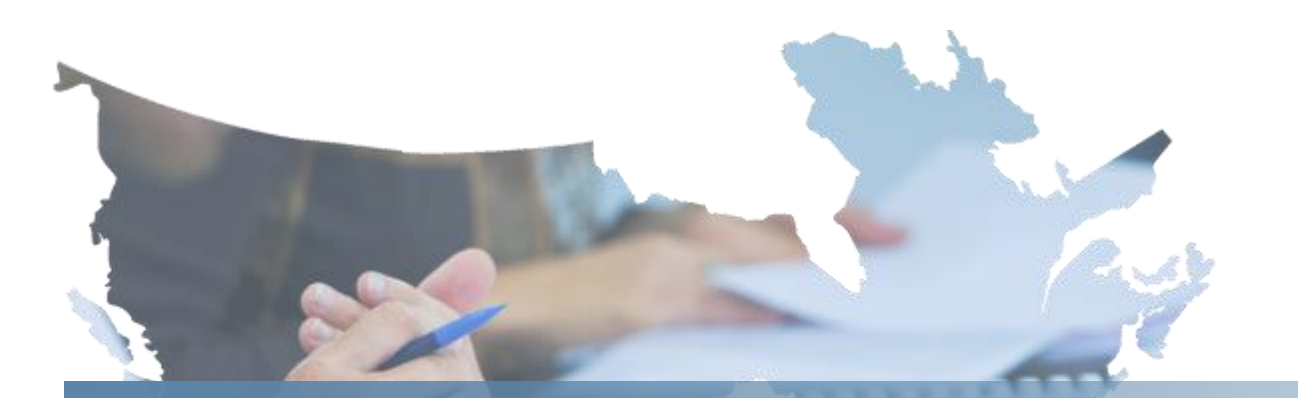

## **30-Day Registration for Registered Ballot Body**

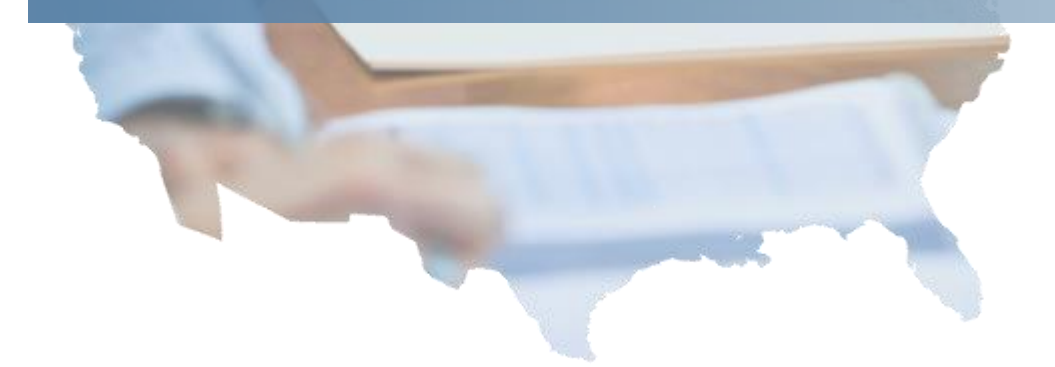

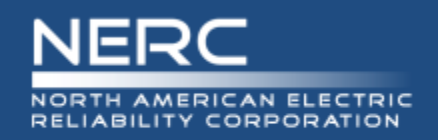

- 30-day registration period for the Registered Ballot Body (RBB)
	- Registration continues to be available after the 30-day registration period
- **Appendix 3D** Registered Ballot Body Criteria
- RBB requests submitted for vetting
	- Requestor provides: Name, Entity Name, Segment, Title, Phone Number, Email Address
- Vetting by NERC staff
	- May take up to six business days during 30-day registration period only

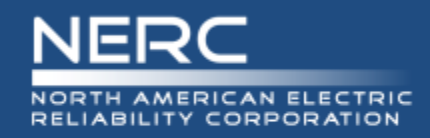

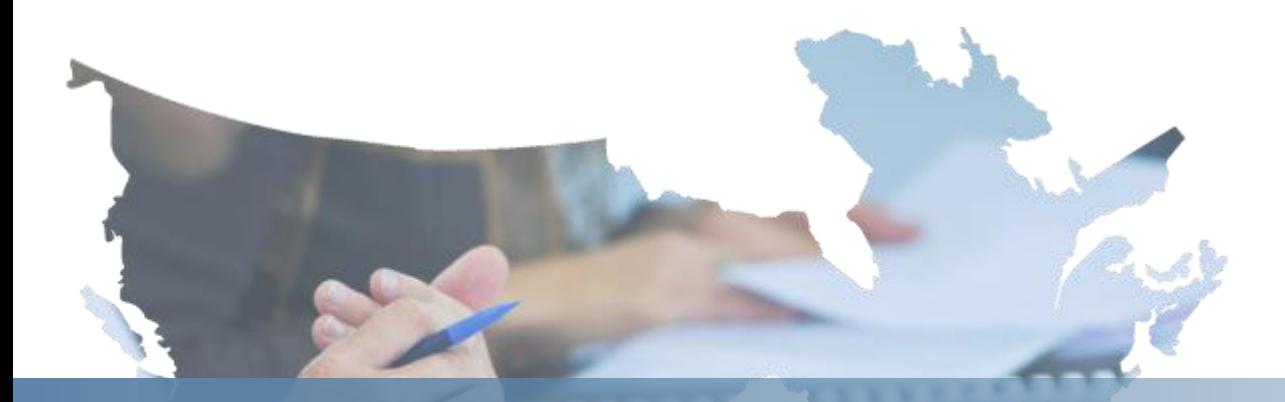

# **All Users**

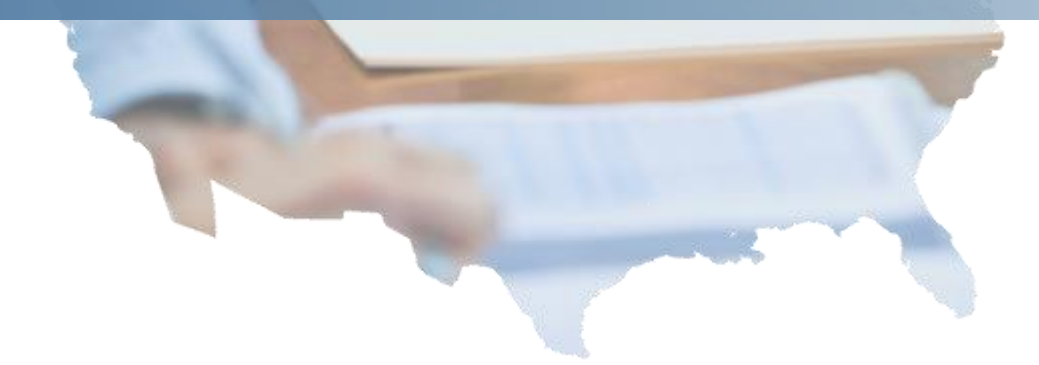

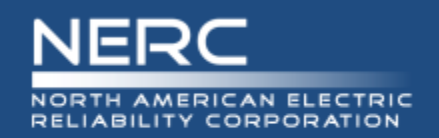

## **High-Level Navigation Concepts**

## **Dashboard: Purpose and Anatomy**

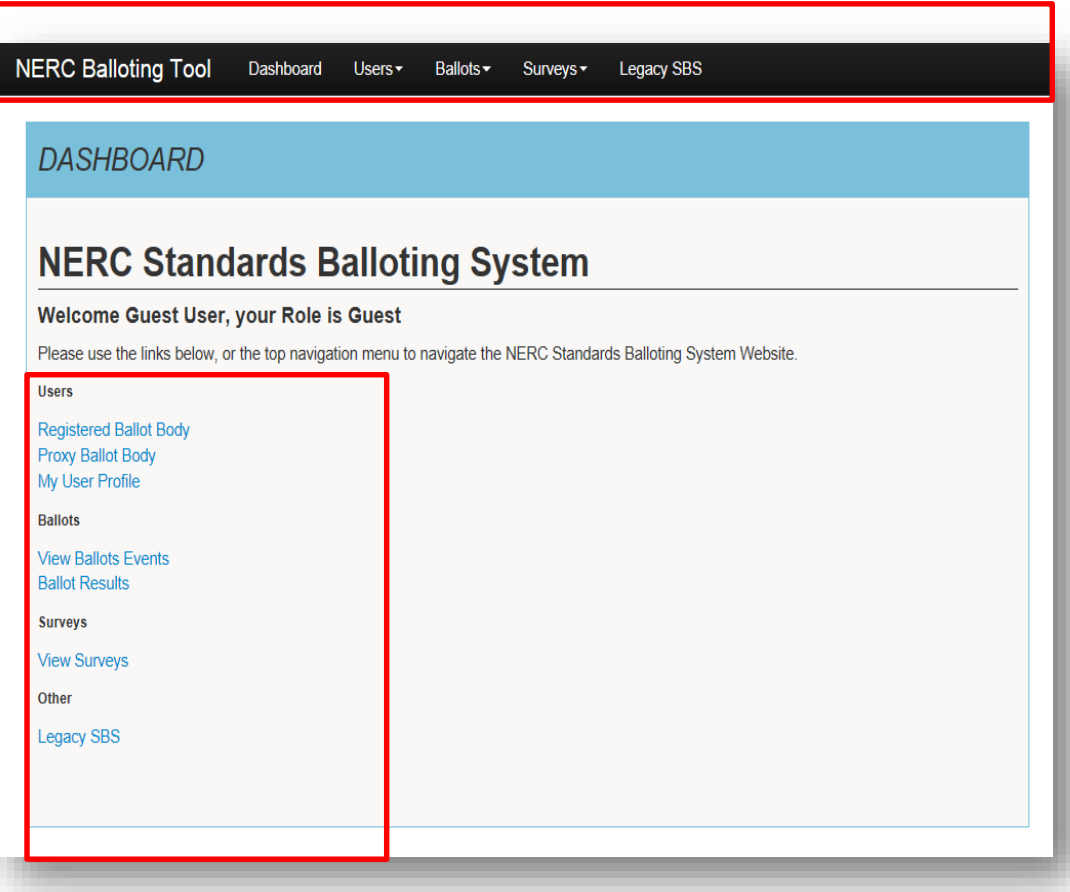

### **Navigating SBS**

The Dashboard makes it easy to get to the functions you use every day. Use the links to the left-hand side of the Dashboard or the top navigation to access the different pages within the site.

As a Guest user, you will be able to access information such as viewing the Ballot Body, open and upcoming Ballots and Surveys without logging into the application using ERO Platform credentials.

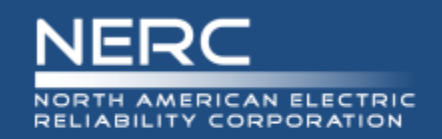

## **View Registered Ballot Body**

## **Segment Summary and Details**

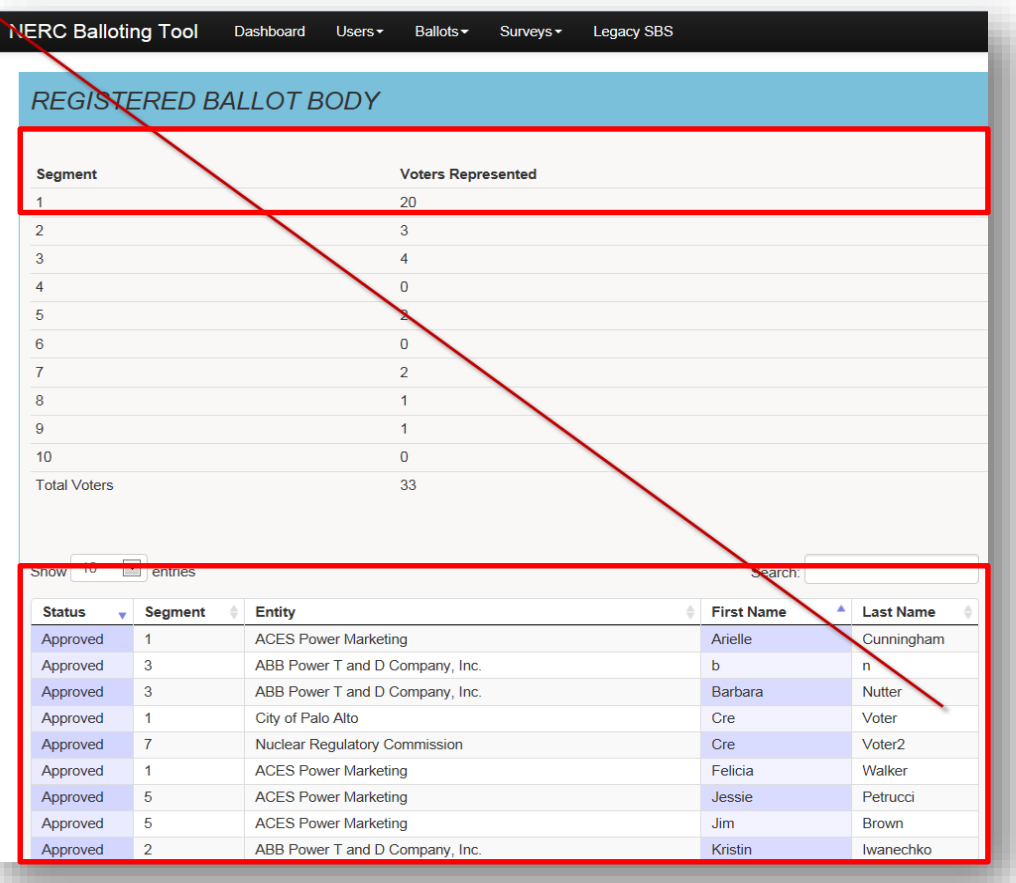

### **Registered Ballot Body**

The top summary section displays a count by segment of the approved Registered Ballot Body members.

In the bottom section individual details display for each member such as Status (approved and pending), Segment, Entity Name, First and Last Name in the bottom section of the Registered Ballot Body

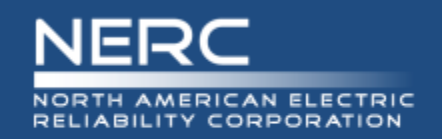

### **Sort Feature**

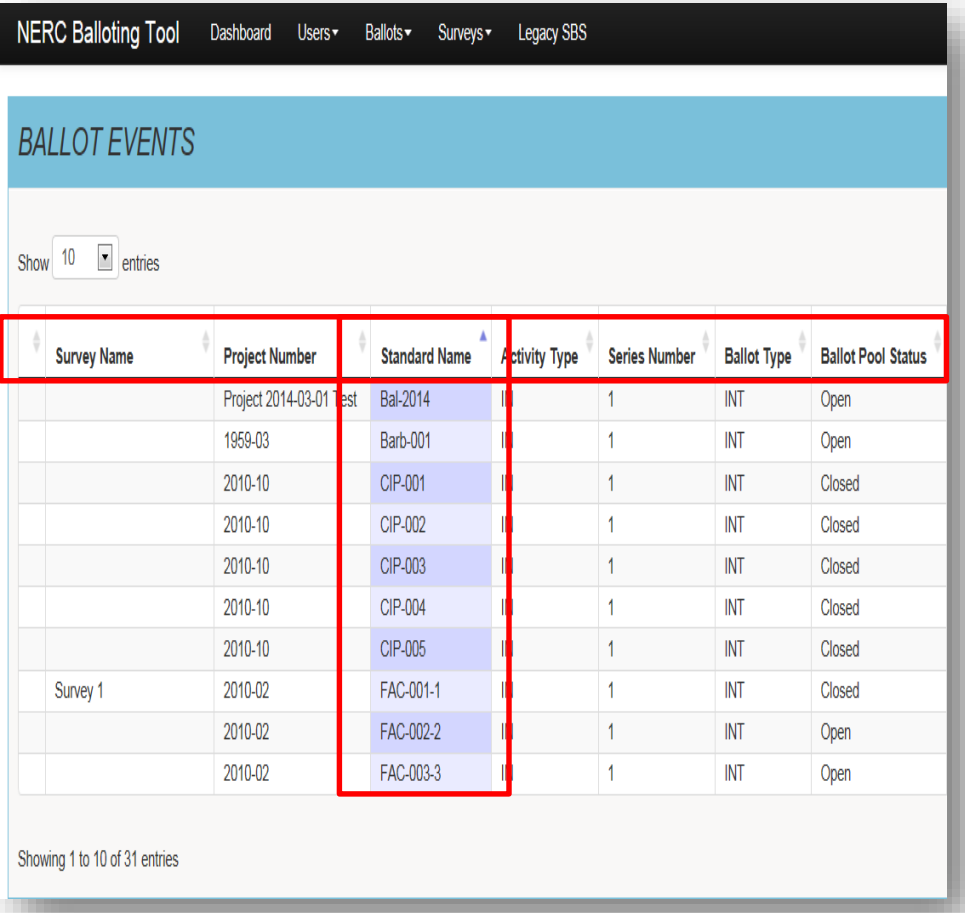

### **Sort**

To sort in ascending or descending order, select the column header.

The rows within the sorted column will display in alternate shades to indicate the column header has been sorted.

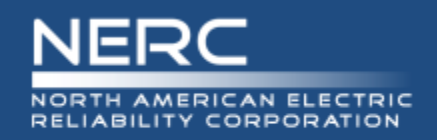

## **Search Feature**

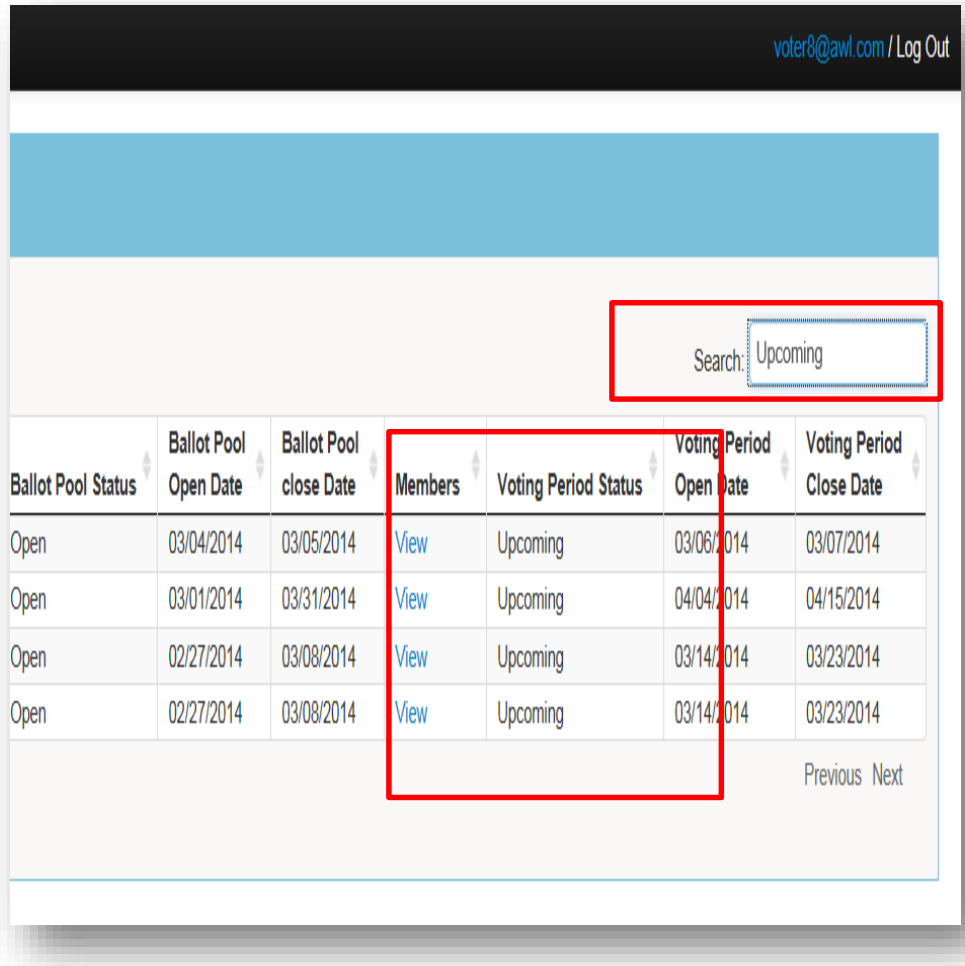

### **Search**

Use the search feature to locate specific information. You may search by information found under each of the column headers such as status, date, Standard and Project name.

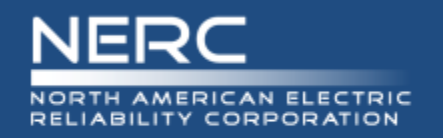

Published ballot results will display on the Ballot Results page. Select the "Results" link to access the results for a specific ballot.

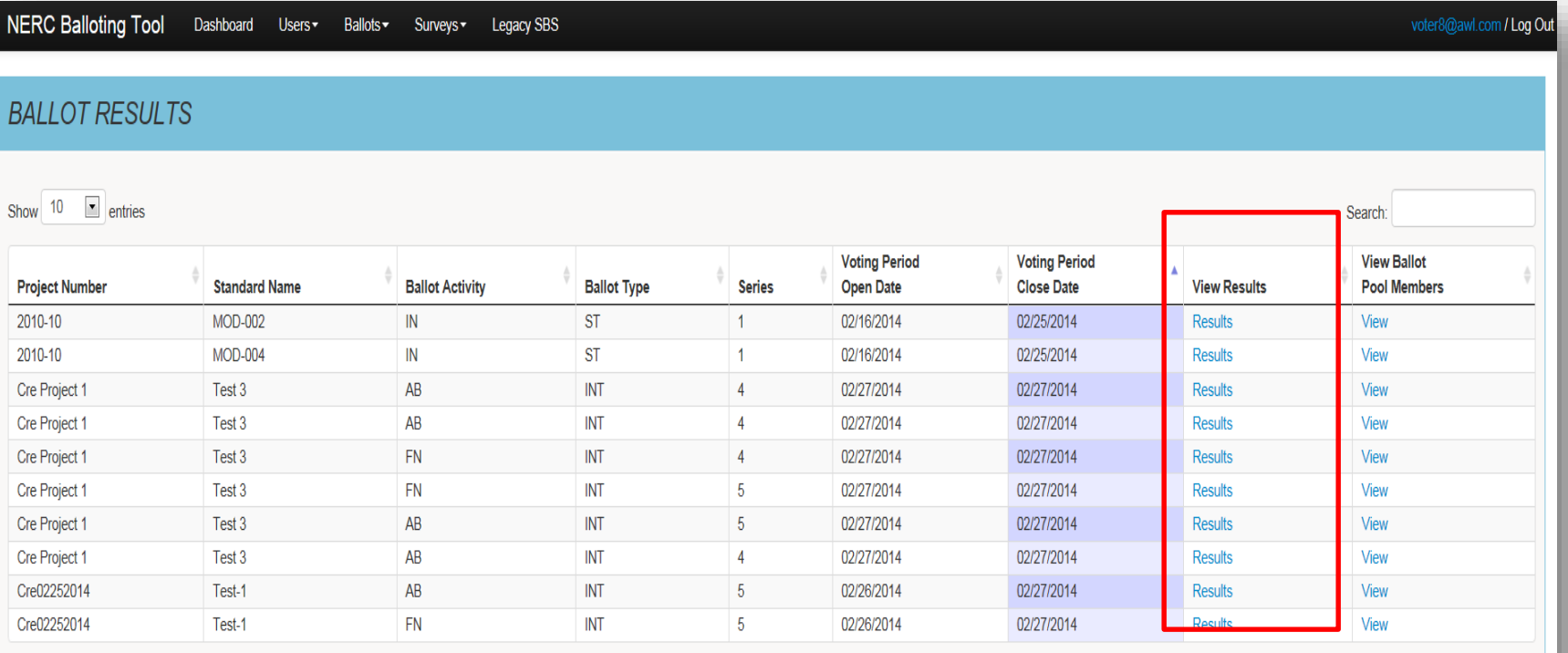

Showing 1 to 10 of 174 entries

Previous Next

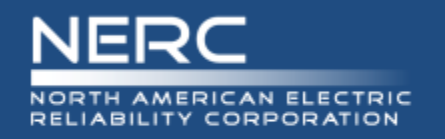

## The top section displays the ballot results and a summary count of ballot pool members and votes by segment.

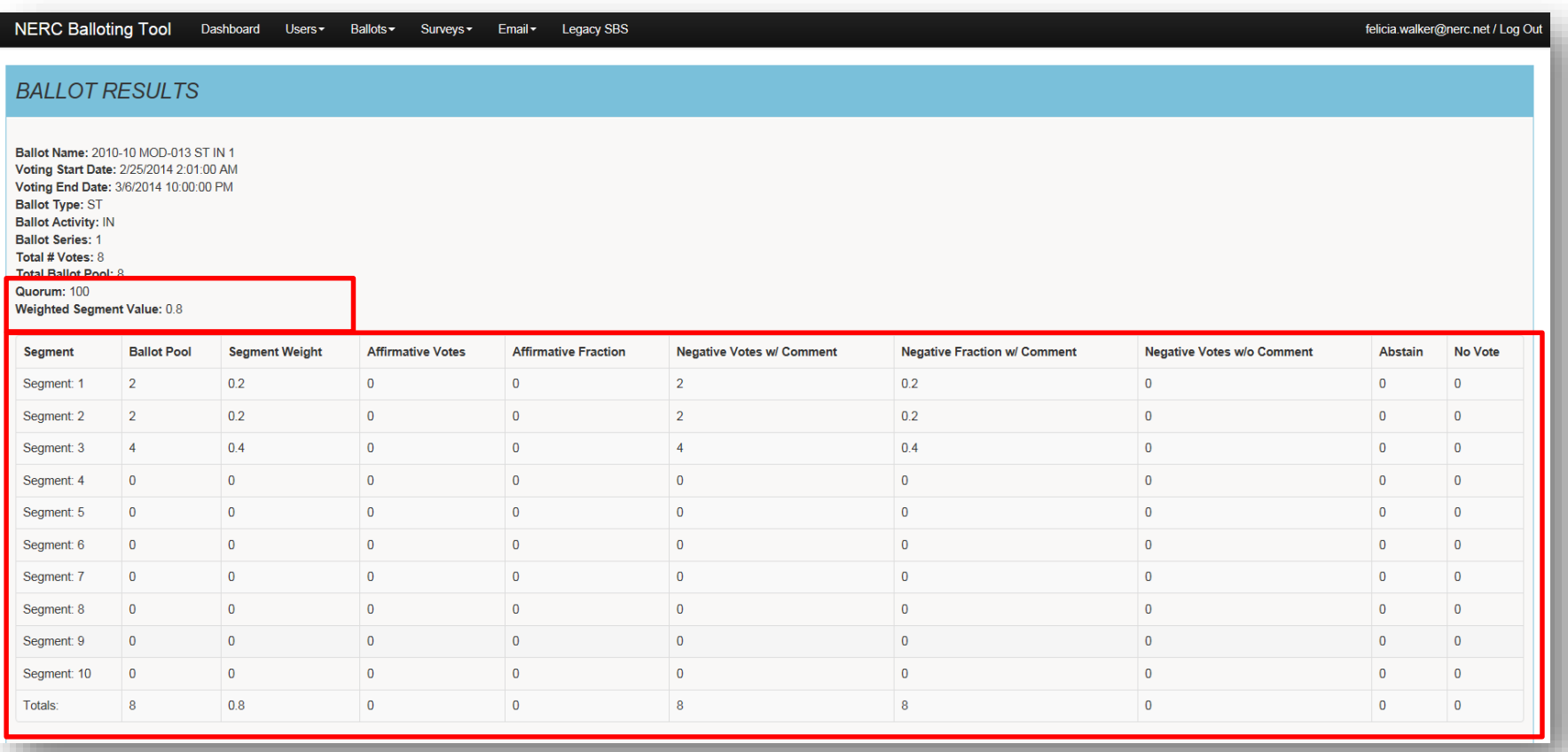

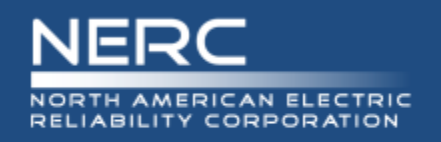

In the bottom section you are able to view the individual ballot details. You may search or sort the column headers by Segment, Entity Name, Voter Name, Designated Proxy Name, Ballot Cast and NERC Memo. Modify your settings to show 10, 25, 50 or 100 entries at time.

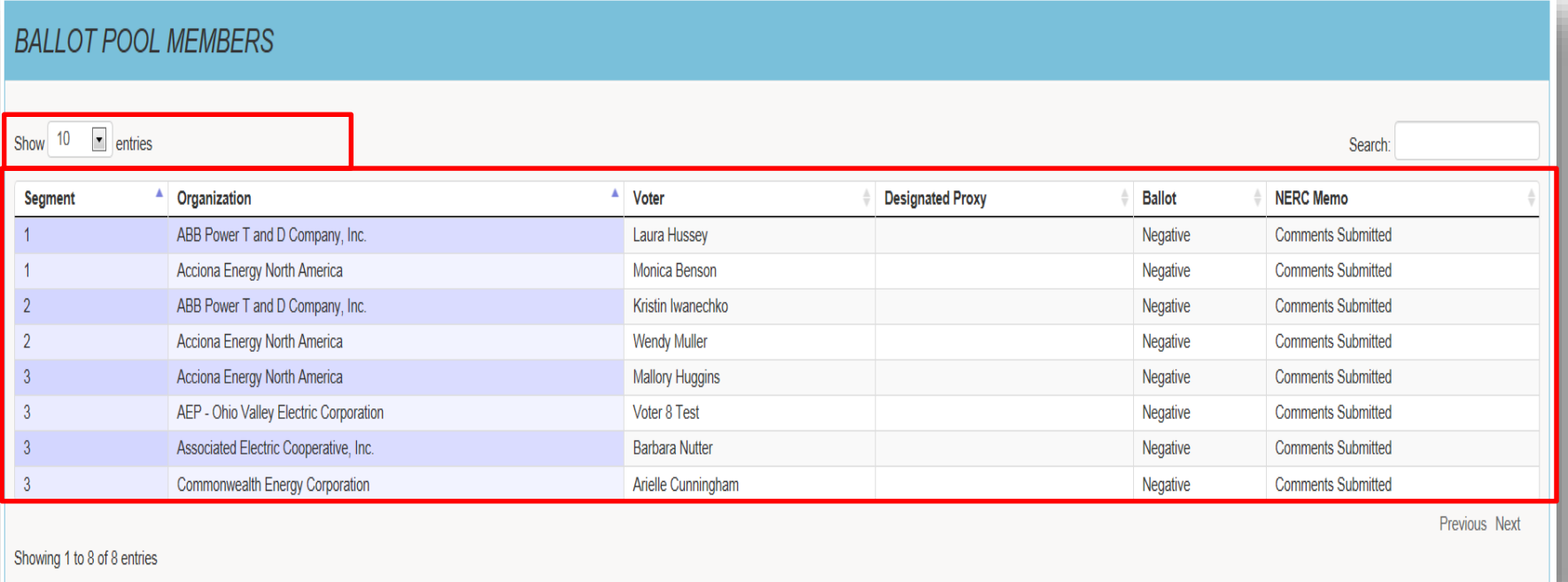

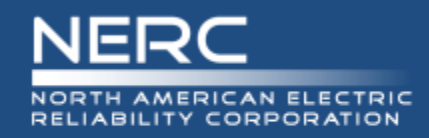

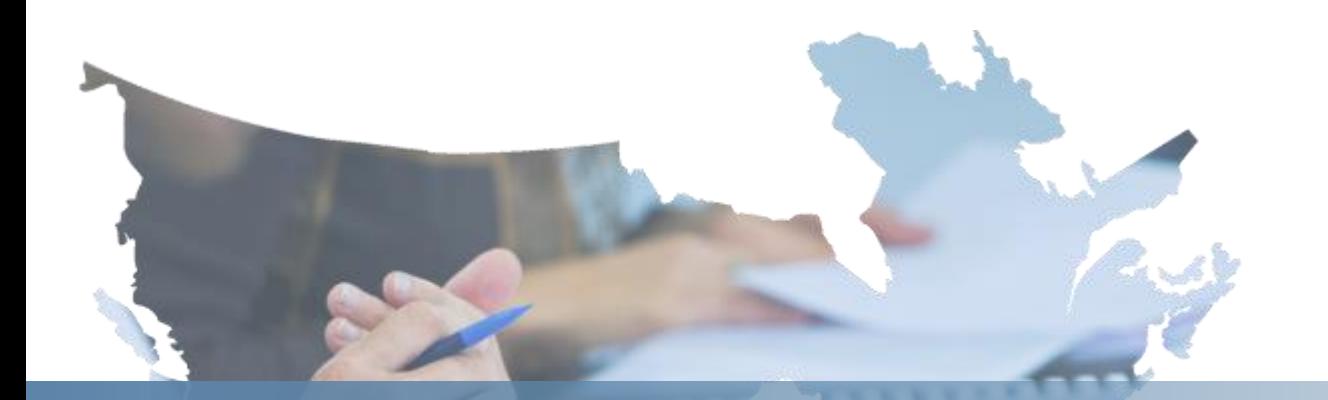

# **Register/Request Additional Permissions**

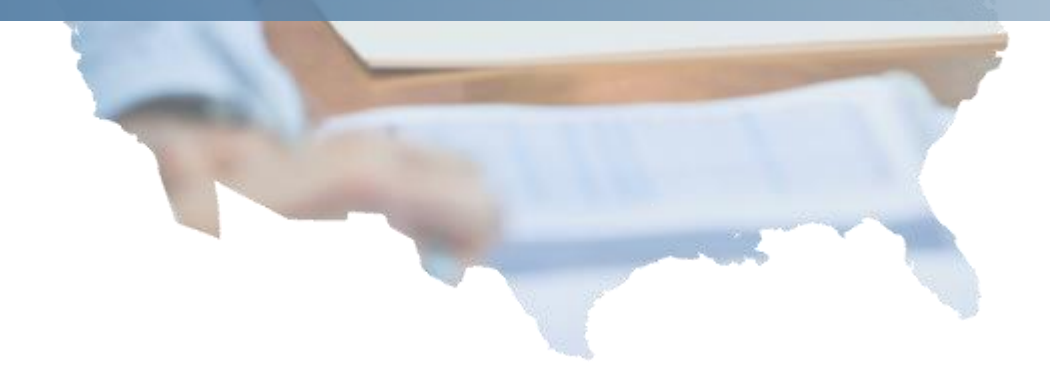

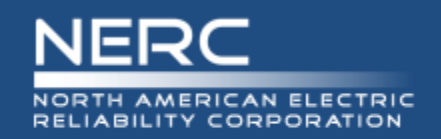

## **Who Needs an ERO Platform Account?**

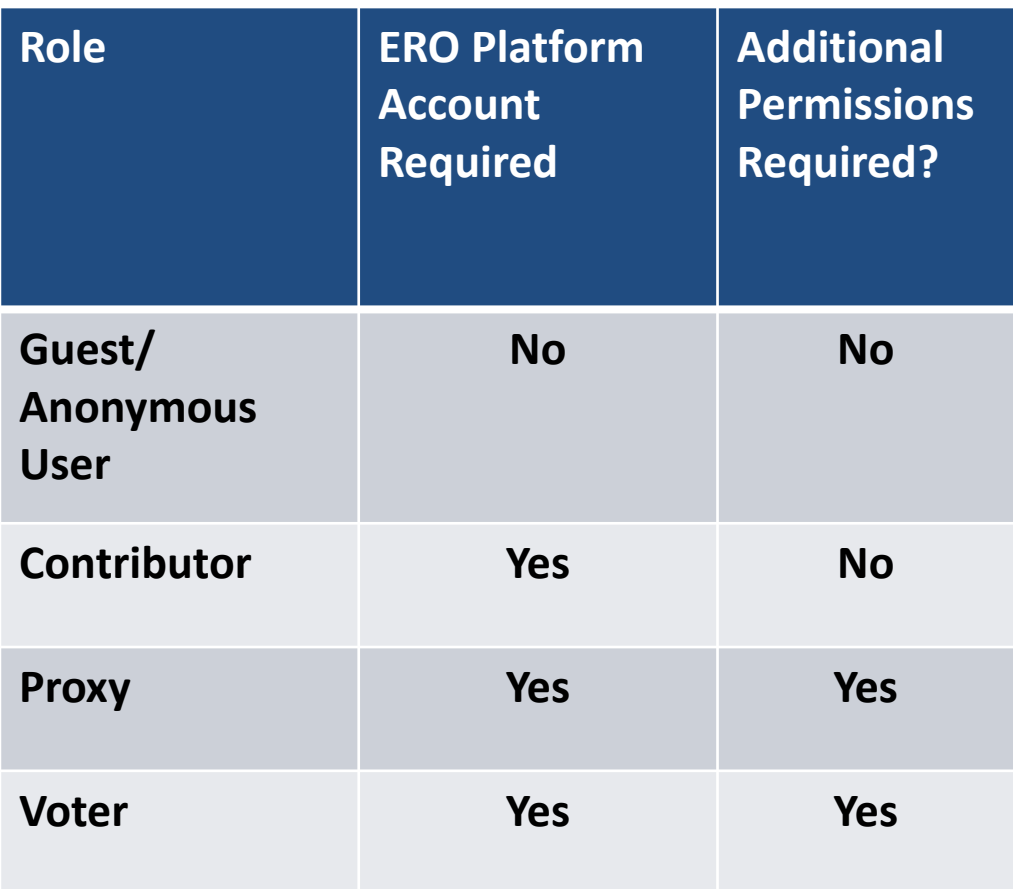

### **Roles and Permissions**

Certain roles require an ERO Platform account along with requesting additional permissions to perform Standards Balloting activities.

- **Guest:** view/read only access to SBS Dashboard links
- **Contributor:** individual who can comment on proposed Standards
- **Proxy:** individual authorized to cast a vote on behalf of the RBB Member and comment on proposed Standards
- **Voter:** Registered voting member of the NERC Registered Ballot Body for the purpose of casting votes and commenting on proposed Standards

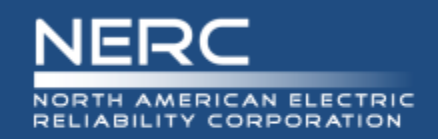

### **Guest User Dashboard:**

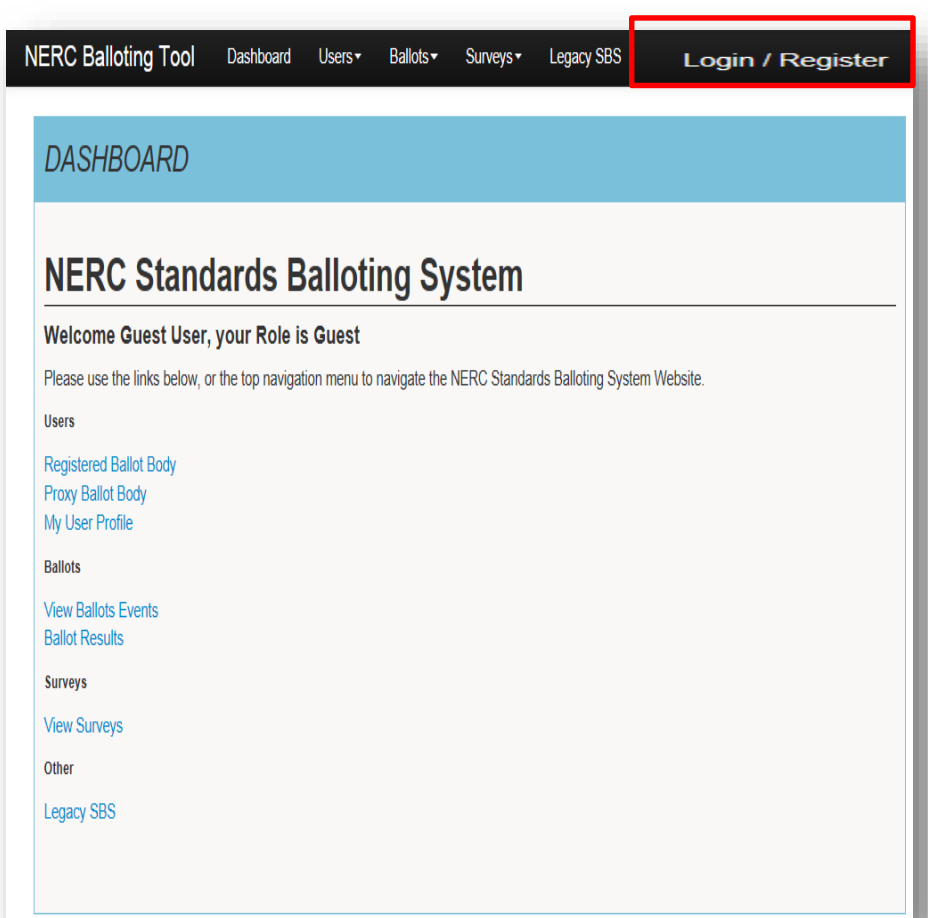

### **Registering for an ERO Platform Account**

From the Standards Balloting System Dashboard, use the link in the upper right-hand corner of the top navigation to create a new ERO Platform account.

If you already have an existing ERO Platform account use your credentials to login.

Create an account first and login to request additional permissions to perform Standards Balloting activities.

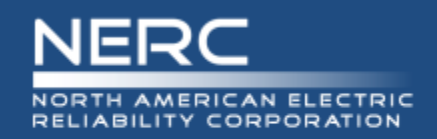

## **Create an Account**

### **Register**

Welcome to the SBS balloting Tool. To Create an Account click the button below. You will be redirected to SBS account management.

Create an Account

## **Register to Create an Account**

Select "Create an Account" to request additional permissions to perform Standards Balloting activities.

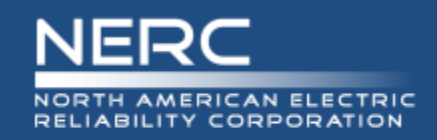

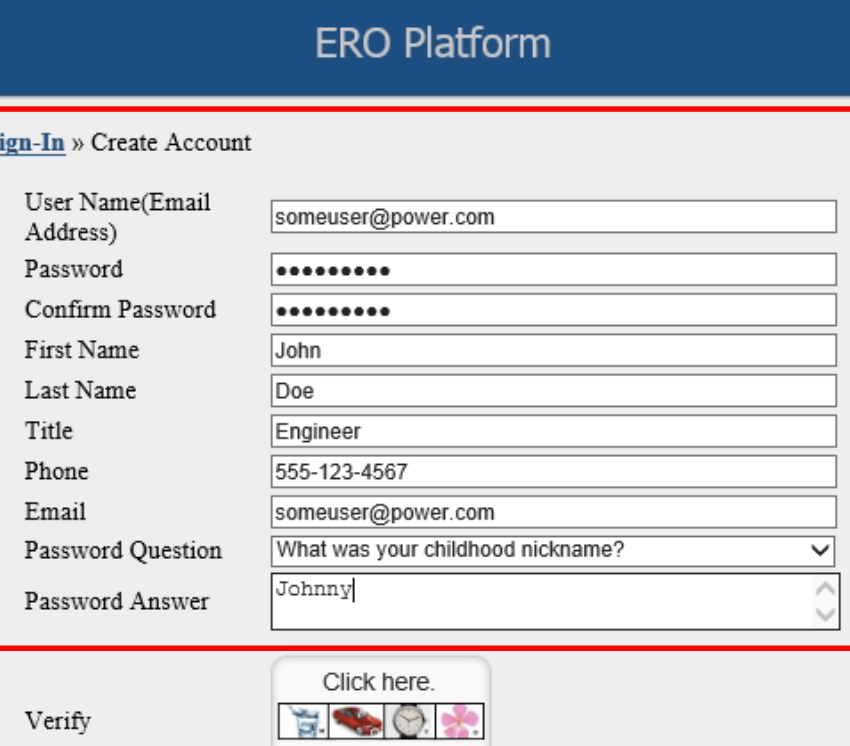

#### Create

Confident

User name must be a valid email address. Password must be 8 characters long, contain one upper case letter, and one numeric character.

### **Create an ERO Platform**

### **Account**

Complete all of the required fields\*

- \*User Name enter valid business email address
- \*Password password must be 8 characters long, contain one upper case letter, and one numeric character.
- \*Confirm Password re -enter password
- \*First Name enter first name
- \*Last Name enter last name
- \*Title *(Optional)*  enter title
- \*Phone enter phone number
- \*Email enter valid *business* email address
- \*Password Question select a security question
- \*Password Answer enter password answer

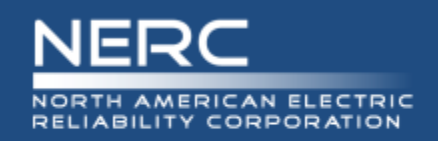

## **Verify Account – Part I**

#### **ERO Platform**

Sign-In » Create Account

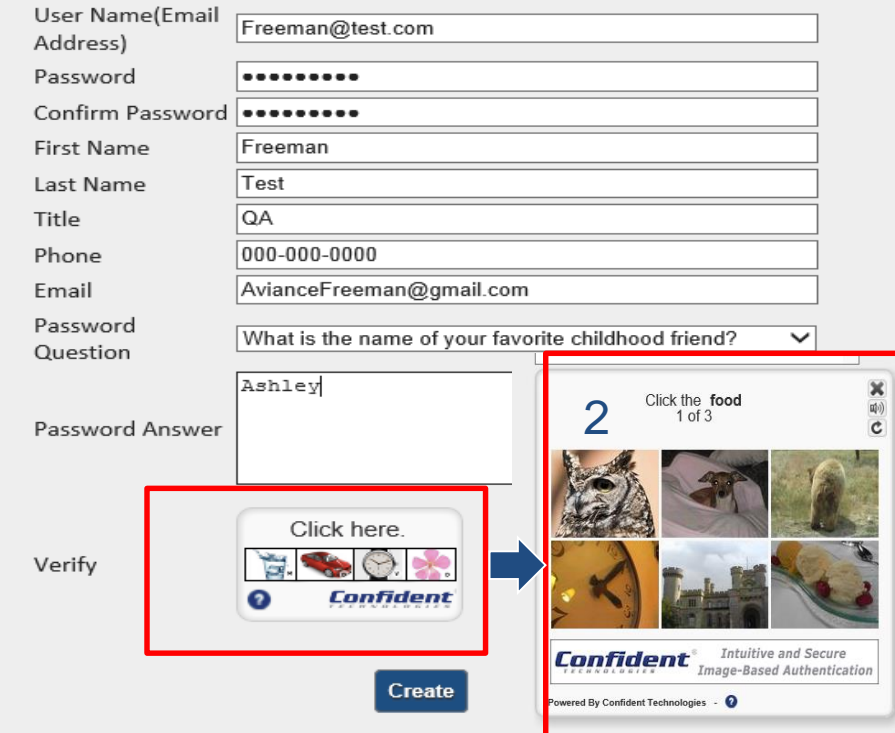

User name must be a valid email address. Password must be 8 characters long, contain one upper case letter, and one numeric character.

### **Verify Account – Part I**

1. SELECT the Verify icon, several images display. SELECT the correct image of each description as instructed until all three pictures have been verified.

Upon successful verification, SELECT "Create" to create your account.

1

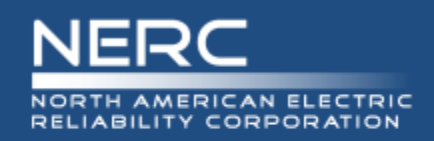

## **Verify Account – Part II**

### **ERO Platform**

Sign-In » Verify Account

Thank you John Doe. Your account has been provisioned, and an activation email has been sent to the provided email address.

**Resend Validation Email** 

### **Verify Account – Part II**

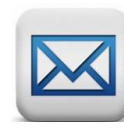

Upon successful verification, a verification email will be sent to the email account used to create your user account. Upon verification you will be able to access your account with preliminary permissions.

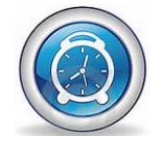

IMPORTANT: The activation email provided for validation expires after 10 minutes if not used.

SELECT the Resend Validation Email to have the activation email sent to the email address provided.

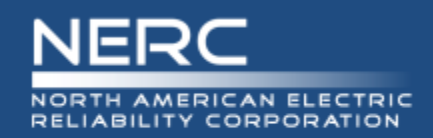

## **Verify Account – Part II**

Hello Freeman Test

You are almost done with your ERO registration. Please click the link below to validate your email address and complete the registration process.

/nercbestestid.intellinet.local/UserSelfService/PinValidation/ValidatePin?PinValidationTvpe=RegistrationVerification

You will also be asked to enter the following pin. Please follow the instructions provided at the website.

Your confirmation pin is 26817612

\* Please note that the provided pin will expire shortly. It is important to complete this final step immediately. For more information or assistance, please contact the NERC ERO Support team, or call 404-446-2560. 3353 Peachtree Road NE Suite 600, North Tower Atlanta, GA 30326 404-446-2560 | www.nerc.com

### **Verify Account – Part II**

Upon successful verification, a verification email will be sent to the email account used to create your user account. Upon verification you will be able to access your account with preliminary permissions.

IMPORTANT: The activation email provided for validation expires after 10 minutes if not used.

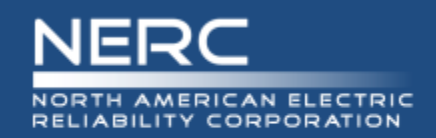

## **Verify Account – Part II**

### **ERO Platform**

#### **Verify Pin**

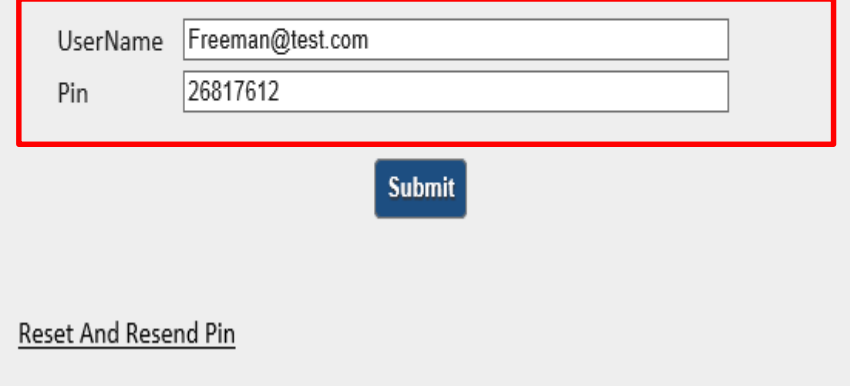

### **Verify Account – Part II**

Enter your username and confirmation pin found in the system generated email.

SELECT Submit.

Upon verification you will be able to access your account with preliminary permissions.

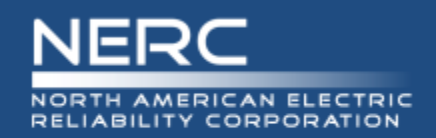

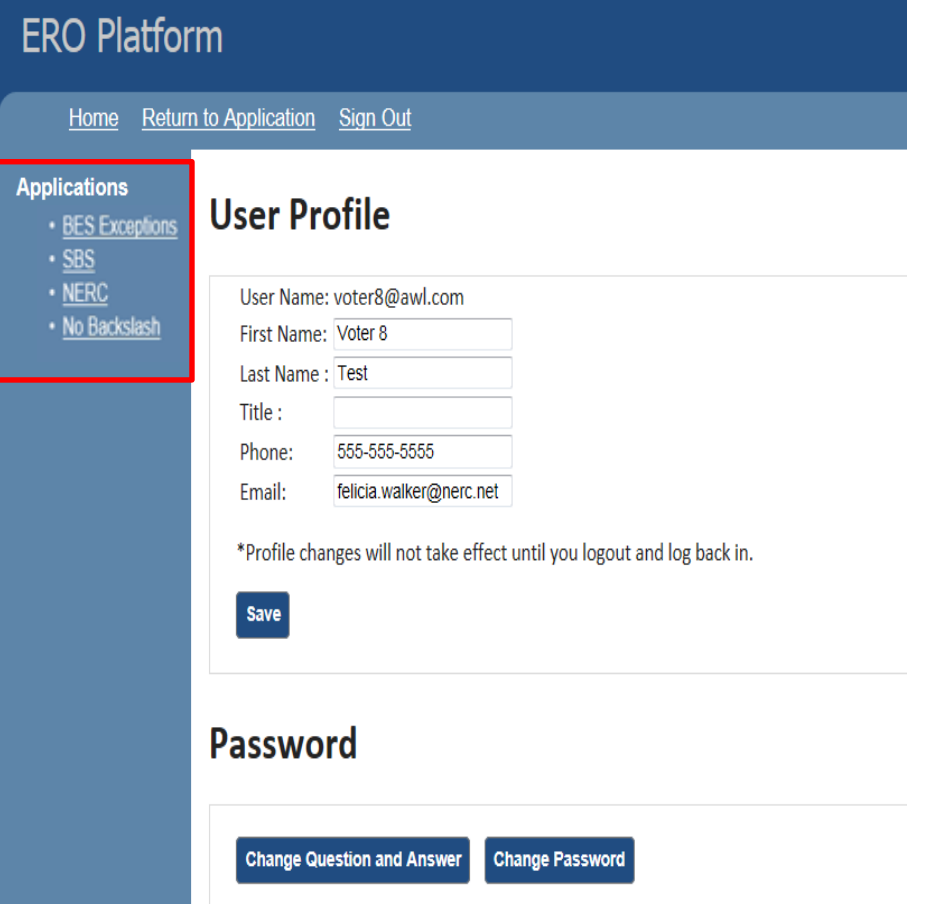

## **ERO Platform – Select Application**

SELECT the application that you wish to access or request additional permissions.

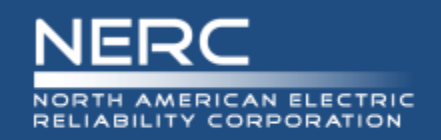

## **Login/Register**

### **User Dashboard:**

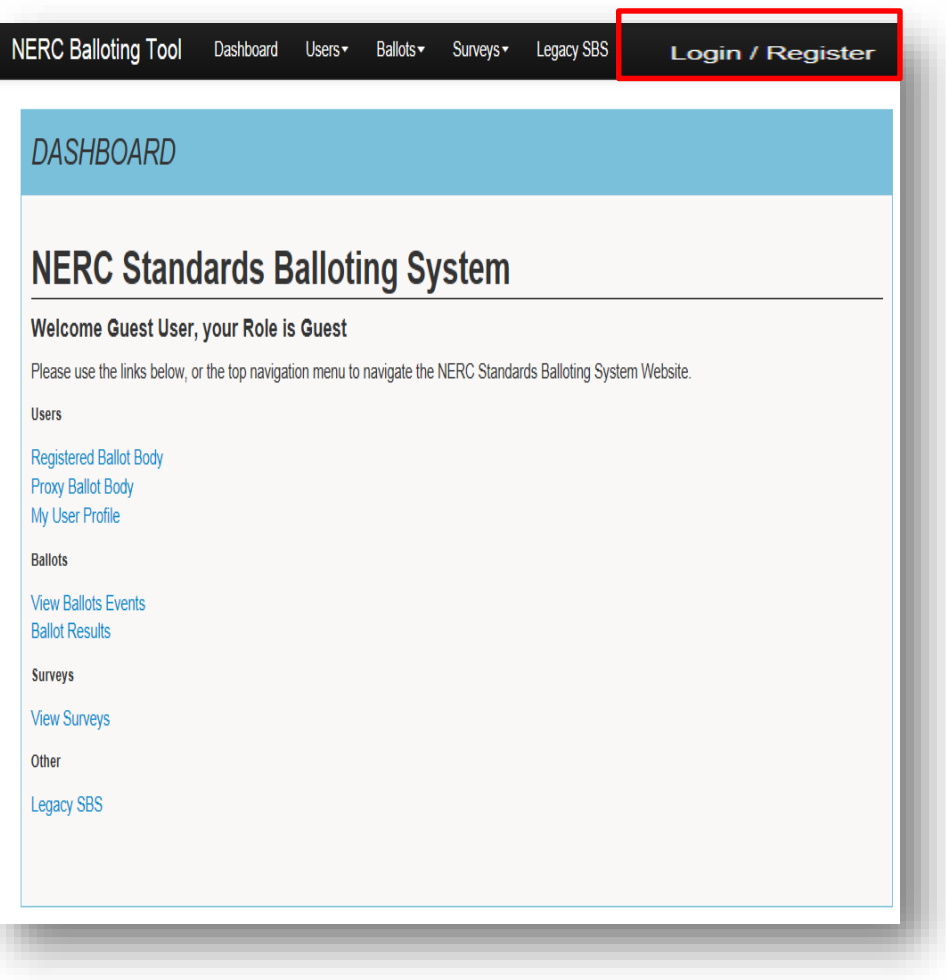

### **After selecting SBS in ERO Platform**

After you have selected SBS in the ERO Platform (see previous slide) the SBS Dashboard will be viewable.

Select 'Login' and your User Name and Role will automatically display.

![](_page_31_Picture_0.jpeg)

## **SBS Dashboard – Request Permissions**

![](_page_31_Picture_2.jpeg)

![](_page_31_Picture_111.jpeg)

### **NERC Standards Balloting System**

#### Welcome Another test, your Role is Contributor

Please use the links below, or the top navigation menu to navigate the NERC Standards Balloting System Website.

**Users** 

#### **Registered Ballot Body**

My User Profile

**Ballots** 

#### **View Ballots Events**

**Ballot Results** 

**Surveys** 

**View Surveys** 

Other

**Legacy SBS** 

### **SBS Dashboard – Request Additional Permissions**

After creating an account, logging in and navigating to the SBS Dashboard, your role will be set to default to Contributor role permissions.

SELECT the My User Profile link from the Dashboard or top navigation to request additional Standards Balloting System permissions.

Additional permissions must be requested prior to being granted access for the roles of Voter and Proxy.

![](_page_32_Picture_0.jpeg)

Dashboard

Users \*

Ballots v

Surveys •

Legacy SBS

## **Request Permissions**

### **Request Permissions**

SELECT the Click here link to request additional credentials.

#### **User Profile**

**NERC Balloting Tool** 

![](_page_32_Picture_59.jpeg)

**MY USER PROFILE** 

**Edit Profile** Cancel

Click here to request additional credentials

![](_page_33_Picture_0.jpeg)

Click here to request additional credentials

#### **Select Your Role**

Contributor: An individual who would like to provide their opinion on proposed Standards and other standards products available for comment using an electronic software tool

Proxy: The person designated by the original voter of the ballot pool, authorized to place a vote on their behalf.

Voter: A registered voting member of the NERC Registered Ballot Body for the purpose of casting votes on proposed Standards and non-binding polls.

Administrator: NERC Standards Process Administrator

![](_page_33_Picture_50.jpeg)

### **Request permissions**

After selecting the role that you wish to request additional permissions SELECT Request.

![](_page_34_Picture_0.jpeg)

## **Request Permissions**

#### **Select Your Role**

Contributor: An individual who would like to provide their opinion on proposed Standards and other standards products available for comment using an electronic software tool.

Proxy: The person designated by the original voter of the ballot pool, authorized to place a vote on their behalf.

Voter: A registered voting member of the NERC Registered Ballot Body for the purpose of casting votes on proposed Standards and non-binding polls

Administrator: NERC Standards Process Administrator

![](_page_34_Picture_102.jpeg)

![](_page_34_Picture_103.jpeg)

### **ERO Platform – Select Application**

Voter Request for Permissions:

- 1. Select Your Segment
- 2. Select Your Entity (Parent/Affiliate Listing)
- 3. Request permission
	- If you can't find your Entity name in the Entity listing, select the Click here link to send an email request to the Standards Administrator to request to have your Entity name added.

Proxy Request for Permissions:

• Request permission

![](_page_35_Picture_0.jpeg)

### **USER PROFILE**

![](_page_35_Picture_73.jpeg)

#### **User Profile**

First Name: Another

Last Name: test

Title: QA

Phone: 000-000-0000

Email: AvianceFreeman@gmail.com

Role: Contributor

**Submit New Request Edit Profile** Cancel

### **Vetting Request Pending**

Voter and Proxy requests requires further vetting by NERC Standards Staff.

![](_page_35_Picture_14.jpeg)

Within three business days, you will receive notification approving or denying your request to join the Registered Ballot Body.

![](_page_36_Picture_0.jpeg)

![](_page_36_Picture_1.jpeg)

# **Voter**

![](_page_36_Picture_3.jpeg)

![](_page_37_Picture_0.jpeg)

## **Voter Dashboard**

## **Voter Dashboard**

![](_page_37_Picture_67.jpeg)

### **Navigating SBS – Voter**

The Dashboard makes it easy to get to the functions you use every day. Use the links to the left-hand side of the Dashboard or the top navigation to access the different pages within the site.

A Voter must create an account and request additional permissions prior to performing Voter activities. After vetting has been completed the Voter will receive email notification confirming voter access has been granted.

![](_page_38_Picture_0.jpeg)

### **My Voting Activity – Open Ballots**

A listing of upcoming and open ballots. You may search or sort the column headers by Segment, Entity Name, Voter Name, Designated Proxy Name, Ballot Cast and NERC Memo. Modify your settings to show 25, 50 or 100 entries at time.

![](_page_38_Picture_34.jpeg)

![](_page_39_Picture_0.jpeg)

### **My Voting Activity – Join a Ballot Pool**

You may join open ballot pools by selecting the "JOIN" hyperlink. The link will refresh to display "WITHDRAW" to indicate that you have successfully joined the ballot pool.

![](_page_39_Picture_31.jpeg)

![](_page_40_Picture_0.jpeg)

### **My Voting Activity – Withdraw from a Ballot Pool**

You may "WITHDRAW" from open ballot pools by selecting the link and confirming the request to "WITHDRAW". The link will refresh to display "JOIN" to indicate that you have successfully withdrawn from the ballot pool.

You may "Join" & "Withdraw from the ballot pool as long as the Ballot Pool is open.

![](_page_40_Picture_41.jpeg)

![](_page_41_Picture_0.jpeg)

## **My Voting Activity**

### **My Voting Activity – Delegate to a Proxy**

You may "Delegate" voting rights to a Proxy by selecting the link and selecting the Proxy name from the listing of approved Proxies. After confirming the request to "Delegate" the link will refresh to display the Proxy's name and with options to revoke Proxy.

Until a vote has been casts, you may "Delegate" & "Revoke" Proxy voting rights during the open ballot pool and voting period.

![](_page_41_Picture_5.jpeg)

An email notification will be generated to the Proxy notifying them that voting rights have been Delegated.

![](_page_41_Picture_61.jpeg)

![](_page_42_Picture_0.jpeg)

### **My Voting Activity – Revoke Proxy Voting Rights**

You may "Revoke" voting rights from a Proxy by selecting the link and confirming the request to "revoke this proxy" the link will refresh to display options to Delegate another Proxy.

Until a vote has been casts, you may "Revoke" Proxy voting rights during the open ballot pool and voting period.

![](_page_42_Picture_5.jpeg)

An email notification will be generated to the Proxy notifying them that voting rights have been revoked.

![](_page_42_Picture_55.jpeg)

![](_page_43_Picture_0.jpeg)

![](_page_43_Picture_1.jpeg)

Proxy

![](_page_43_Picture_3.jpeg)

![](_page_44_Picture_0.jpeg)

## **Proxy Dashboard**

### **Proxy Dashboard**

![](_page_44_Picture_69.jpeg)

### **Navigating SBS – Proxy**

The Dashboard makes it easy to get to the functions you use every day. Use the links to the left-hand side of the Dashboard or the top navigation to access the different pages within the site.

A Proxy must create an account and request additional permissions prior to performing activities. After vetting has been completed the Proxy will receive email notification confirming voter access has been granted.

![](_page_45_Picture_0.jpeg)

## **My Proxy Activity**

### **My Proxy Activity – Open and Upcoming Ballots**

A listing of upcoming and open ballots that you have been delegated voting rights. You may search or sort the column headers by Segment, Entity Name, Voter Name, Designated Proxy Name, Ballot Cast and NERC Memo. Modify your settings to show 25, 50 or 100 entries at time.

![](_page_45_Picture_82.jpeg)

**CLOSED BALLOTS** Show 25  $\boxed{\blacksquare}$  entries Search: **Ballot Pool Ballot Pool Voting Period Voting Period Registered Ballot** Vote **Project Number Standard Name Activity Type Series** Type **Open Date Close date Open Date Close Date Body Member** No data available in table Previous Next Showing 0 to 0 of 0 entries

![](_page_46_Picture_0.jpeg)

### **My Proxy Activity – View Closed Ballots**

A listing closed ballots that you have been delegated voting rights. The system will display up to 2 years of Proxy voting history.

![](_page_46_Picture_52.jpeg)

![](_page_46_Figure_5.jpeg)

![](_page_47_Picture_0.jpeg)

## **My Proxy Activity**

### **My Proxy Activity – Resign as Proxy**

You may resign Proxy voting rights back to the voter during the open ballot pool or open voting period by selecting the "RESIGN AS PROXY" hyperlink. Upon confirmation, the page will refresh to remove the ballot from the Proxy listing.

![](_page_47_Picture_52.jpeg)

![](_page_47_Picture_5.jpeg)

An email notification will be generated to the Voter alerting them to resume voting activities or delegate voting rights to another Proxy.

![](_page_47_Picture_53.jpeg)

![](_page_48_Picture_0.jpeg)

![](_page_48_Picture_1.jpeg)

# Contributor

![](_page_48_Picture_3.jpeg)

![](_page_49_Picture_0.jpeg)

## **Contributor Dashboard**

### **Contributor Dashboard**

![](_page_49_Picture_62.jpeg)

### **Navigating SBS – Contributor**

The Dashboard makes it easy to get to the functions you use every day. Use the links to the left-hand side of the Dashboard or the top navigation to access the different pages within the site.

A Contributor must create an account prior to performing SBS activities. Contributor permissions are automatically granted. Further vetting is not required.

![](_page_50_Picture_0.jpeg)

![](_page_50_Picture_1.jpeg)

# **Cast a Vote**

![](_page_50_Picture_3.jpeg)

![](_page_51_Picture_0.jpeg)

### **Cast a Vote**

### **Cast a Vote**

From the "My Voting Activity" or "My Proxy Activity" page you may cast a vote by selecting the "Vote" link. Upon confirming your vote the link will refresh to display the text of vote that was cast.

You may only cast a vote during the open voting period.

Prior to confirming your vote, you may CANCEL the transaction to change your vote. You will again be prompted to confirm your vote in order to have your vote counted.

![](_page_51_Picture_49.jpeg)

![](_page_52_Picture_0.jpeg)

## **Negative Vote - Options To Take Survey**

### **Cast a Negative Vote and Take Survey**

When casting a negative vote for Initial and Additional Ballot types, the system will verify if a comment was submitted or if there was support for someone else's response. When the system verifies that no comment was submitted, the system will display options to the user to submit a comment.

You may select one of the options After casting a negative vote during the open voting period.

![](_page_52_Picture_46.jpeg)

![](_page_53_Picture_0.jpeg)

## **Negative Vote with Options to Take Survey**

*1*

![](_page_53_Figure_2.jpeg)

### **YOUR COMMENTS**

#### You confirmed to cast a negative ballot.

Please select one of the following:

- I want to take the survey associated with this ballot.
- want to bypass taking the Survey and navigate to the Social Survey page to support someone else's response/opinion.
- I want to declare support for someone else's response/opinion:
- *4*

*1*

*2*

*3*

I have no comment and I understand that my vote will not be counted in the calculation of consensus.

Continue Cancel User is directed to the Take Survey page to post a comment.

- User is permitted to access Social Survey to post an opinion to someone else's response. *2*
- User is permitted to enter the name of the Individual or Group for comments they support *3*
- User acknowledges a comment will not be submitted and is directed back to the My Voting/Proxy Activity page. *4*

![](_page_54_Picture_0.jpeg)

![](_page_54_Picture_1.jpeg)

# **Take Survey (Commenting)**

![](_page_54_Picture_3.jpeg)

![](_page_55_Picture_0.jpeg)

## **View Surveys**

![](_page_55_Picture_54.jpeg)

Showing 1 to 10 of 12 entries

### **View Surveys**

Navigate View Surveys page from the Dashboard or top navigation.

SELECT the Paper/Pen icon to Take the Survey. You must be logged into the system to post a comment.

SELECT the Horn icon to view Social Survey. You may participate in posting an opinion after completing Survey

![](_page_56_Picture_0.jpeg)

## **Take Survey (Commenting) - Create a Group**

![](_page_56_Picture_43.jpeg)

### **Create Group**

You may participate in Taking a Survey (submit comments) as an individual or as a group.

In order to select an existing group to take a Survey you must first create a group.

![](_page_57_Picture_0.jpeg)

## **Create a Group**

![](_page_57_Picture_92.jpeg)

### **Create Group**

- Enter a unique group name *1*
- Enter the first and last name of each group member *2*
- Enter the name of the organization *3*
- SELECT applicable Region \*N/A is an acceptable value *4*
- 5 SELECT one or more segments in which the organization operates \*N/A is an acceptable value
- SELECT "Create Group *6*

![](_page_58_Picture_0.jpeg)

![](_page_58_Picture_42.jpeg)

### **Modify Groups or Members**

SELECT the Plus icon to create a new group

SELECT the Pencil icon to Edit Group Members (Add/Delete Members)

SELECT the Trash icon to Delete a Group

![](_page_59_Picture_0.jpeg)

## **Take Survey (Commenting) –Existing Group**

![](_page_59_Picture_2.jpeg)

### **Select Existing Group**

You may select an existing group to take a Survey.

![](_page_60_Picture_0.jpeg)

## **Take Survey (Commenting) – Upload Document**

![](_page_60_Picture_44.jpeg)

### **Upload a Document**

SELECT browse to upload and attach a document to support your response to a Survey question.

**Up to 25MB file max size.** Executable (\*exe) and Archive (\*zip) files are not allowed.

![](_page_61_Picture_0.jpeg)

## **Take Survey (Commenting) – Format Text**

![](_page_61_Picture_57.jpeg)

### **Format Text**

Use the text editor to format text.

Ex. Bold, italics, numbering, bullets, indent, decrease indent.

 $\bullet$  Copy paste text into the text field by performing the **Ctrl + C** to copy information from source document. Press **Ctrl + V** to paste information into text field box

![](_page_62_Picture_0.jpeg)

![](_page_62_Picture_1.jpeg)

# **Social Survey (Real-time Discussion Forum)**

![](_page_62_Picture_3.jpeg)

![](_page_63_Picture_0.jpeg)

- Social survey supports consensus building by providing the ability for entities to interact and respond to other entities' comments.
- Participants should remember that statements made by other social survey participants are on the record and will be included in the petition when the proposed standard is filed with FERC.
- Additionally, comments may or may not accurately reflect the work of a drafting team.
- Participants with questions or concerns about the product of a particular drafting team are encouraged to contact the Standard Developer or drafting team chair. As always, all drafting team meetings are open to observers, who may either attend in person or dial in.

![](_page_64_Picture_0.jpeg)

## **Social Survey**

#### **NERC Balloting Tool** Dashboard **Hisers** Ballots -Surveys -**Legacy SBS SURVEY RESULTS** 2010-10 MOD-010 IN 1 ST Description: Start Date: 02/27/2014 End Date: 03/06/2014 **Associated Ballots Ballot Name** Project Standard **Pool Open** Pool Close **Voting Start Voting End** 2010-10 MOD-010 ST IN 1 03/06/2014  $2010 - 10$  $MOD-010$ 01/19/2014 02/19/2014 02/24/2014 Filter: None  $\blacksquare$ Filter  $\mathbf{a}$  of 1. What do you like about going on vacation? **Hot Answers**  $A: N/A$ Everything...especially if it's somewhere sunny! Monica Benson, Acciona Energy North America, 1, 2/27/2014  $0 - 0 = 0$ **Opinions** User: Monica Benson - VoterMB1@awl.com I agree with your response Monica! • I REALLY LIKE THE SUNI • I like being away from work • I like being with my family!  $0 - 0 = 0$ **B**  $I$   $\left| \begin{array}{c} \vdots \\ \vdots \end{array} \right|$   $\left| \begin{array}{c} \vdots \\ \vdots \end{array} \right|$   $\left| \begin{array}{c} \oplus \end{array} \right|$ **Post Comment**

## **Provide an Opinion**

SELECT thumbs up or thumbs down icons to represent support for a posted response or opinion.

Post an opinion to someone else's response in the freeform text box and SELECT Submit.

![](_page_65_Picture_0.jpeg)

## **Validation Process**

### Scenarios that require the validation process

- Users log in
	- On a different computer or device (work, home, IPAD, iPhone, etc.)
	- On a different browser (IE, Chrome, Firefox, Safari)
	- User changes their user name
- Every 180 days
	- Validation will be required
	- Password change will be required
- Validation not related to above scenarios
	- **Support is investigating**

![](_page_66_Picture_0.jpeg)

Validation emails from [DoNotReply@nerc.net](mailto:DoNotReply@nerc.net) – Please validate your NERC ERO Account Information

- You should receive the validation email within a couple of minutes
- If you did not receive the validation email, check 'spam' or 'junk' folders
- If validation email is not in 'spam' or 'junk' folders check with your IT department to verify if the email is blocked
- If your IT department did not block the validation email contact [ballotadmin@nerc.net](mailto:ballotadmin@nerc.net)

![](_page_67_Picture_0.jpeg)

![](_page_67_Picture_1.jpeg)

- Original system and new SBS
	- Run concurrently until all projects initiated under the original balloting system have concluded
- Updated Balloting and Commenting Page
- 30-day registration for Registered Ballot Body
	- Registration continues to be available after the 30-day registration period
- 30-day practice in SBS
	- Practice commenting, joining ballot pools, and balloting
- New projects will use the SBS for commenting and balloting starting in May

![](_page_68_Picture_0.jpeg)

## **Standards Information**

![](_page_68_Figure_2.jpeg)

- **Program News** 
	- o Weekly Standards Bulletin
- [Standards Processes Manual](http://www.nerc.com/comm/SC/Documents/Appendix_3A_StandardsProcessesManual.pdf)
- [Resources](http://www.nerc.com/pa/Stand/Resources/Pages/default.aspx)
- SBS questions/feedback [ballotadmin@nerc.net](mailto:ballotadmin@nerc.net)

![](_page_69_Picture_0.jpeg)

![](_page_69_Picture_1.jpeg)

# **Questions and Answers**

![](_page_69_Picture_3.jpeg)